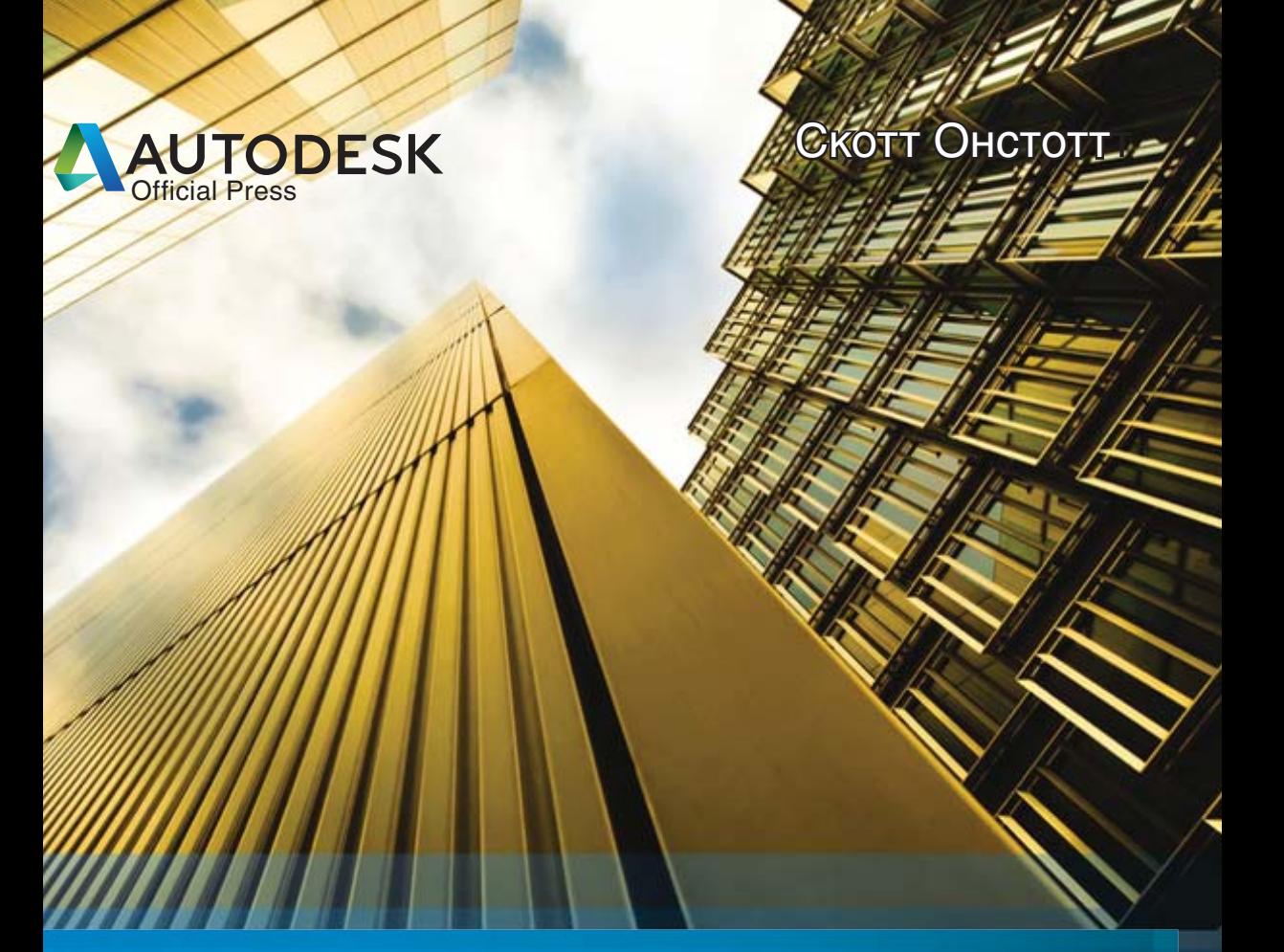

# **Autodesk®** ОФИЦИАЛЬНЫЙ УЧЕБНЫЙ КУРС AutoCAD<sup>®</sup> 2014 и AutoCAD LT™ 2014

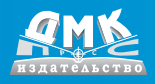

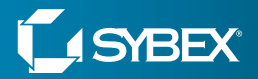

**УДК 721.01:004.9AutoCAD ББК 32.2c515 О58**

Онстот С.

О58 AutoCAD® 2014 и AutoCAD LT® 2014. Официальный учебный курс / Пер. с анг. Ивженко С. П. – М.: ДМК Пресс, 2014. – 421 с.: ил.

#### ISBN 978-5-94074-895-3

Это книга, написанная сертифицированным компанией Autodesk американским специалистом, посвящена основам работы в программных продуктах AutoCAD 2014 и AutoCAD LT 2014.

Тщательно проработанные темы курса, посвященные двумерному черчению, преследуют основную цель – помочь пользователю эффективно применять инструменты AutoCAD. Рассмотрены вопросы создания простых и сложных геометрических объектов, их организация в блоки, группы и слои, добавление аннотаций и форм, работа с листами, печать чертежей, создание трехмерных моделей, реалистичных изображений и многое другое.

Издание будет полезно как начинающим, так и опытным пользователям, желающим разобраться в тонкостях работы AutoCAD 2014 или AutoCAD LT 2014 и выбравшим эти программы как основной инструмент проектирования.

#### УДК **721.01:004.9AutoCAD** ББК 32.2с515

Все права защищены. Любая часть этой книги не может быть воспроизведена в какой бы то ни было форме и какими бы то ни было средствами без письменного разрешения владельцев авторских прав.

Материал, изложенный в данной книге, многократно проверен. Но, поскольку вероятность технических ошибок все равно существует, издательство не может гарантировать абсолютную точность и правильность приводимых сведений. В связи с этим издательство не несет ответственности за возможные ошибки, связанные с использованием книги.

ISBN 978-1-118-57509-3 (анг.) © 2013 by John Wiley & Sons, Inc. ISBN 978-5-94074-895-3 (рус.) © Оформление, издание, ДМК Пресс, 2014

# **СОДЕРЖАНИЕ**

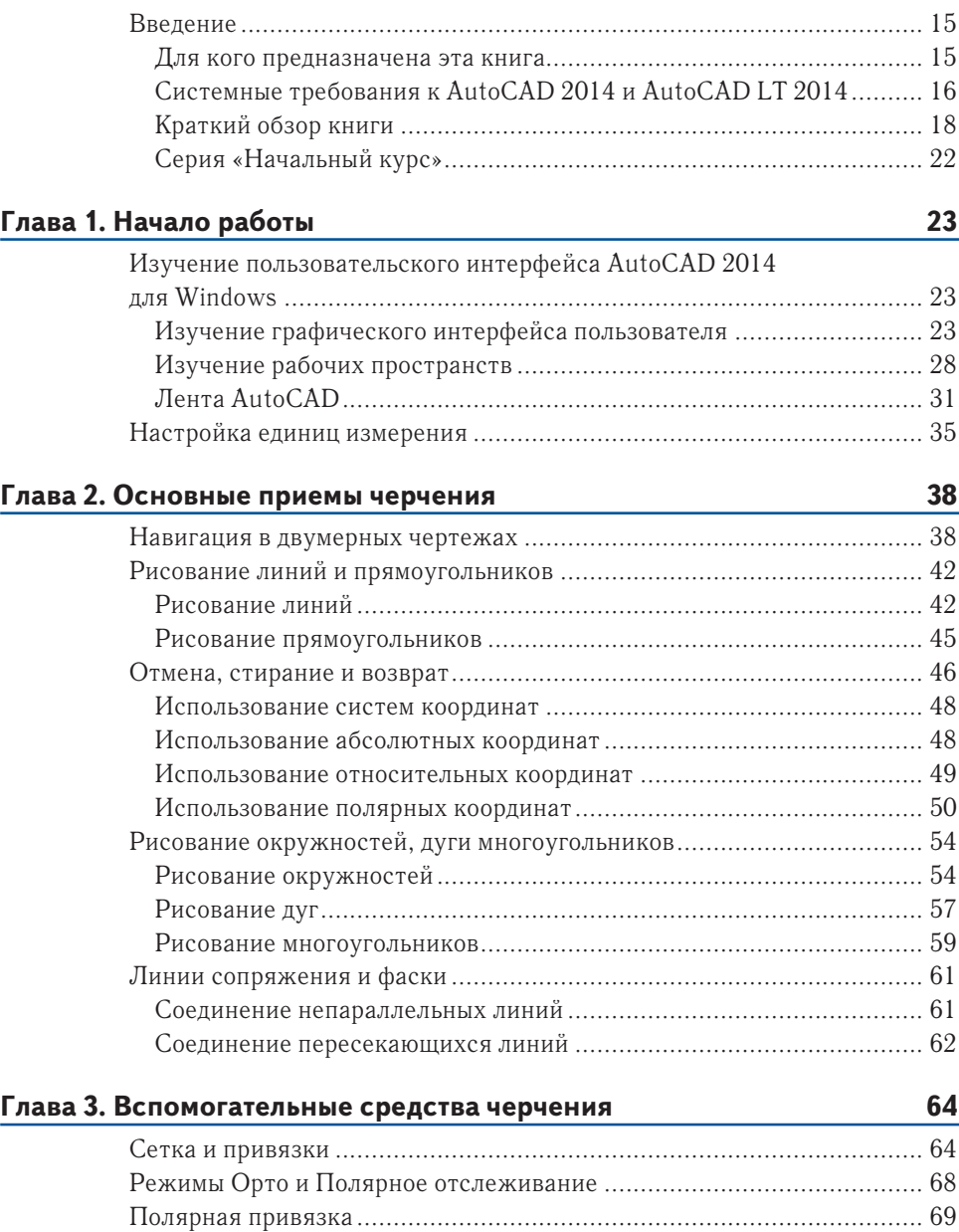

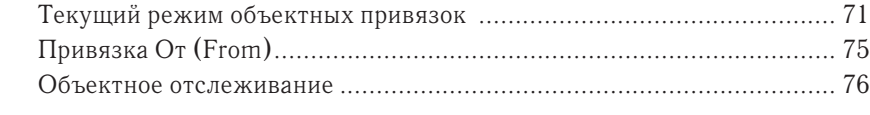

## **Глава 4. Редактирование объектов 79**

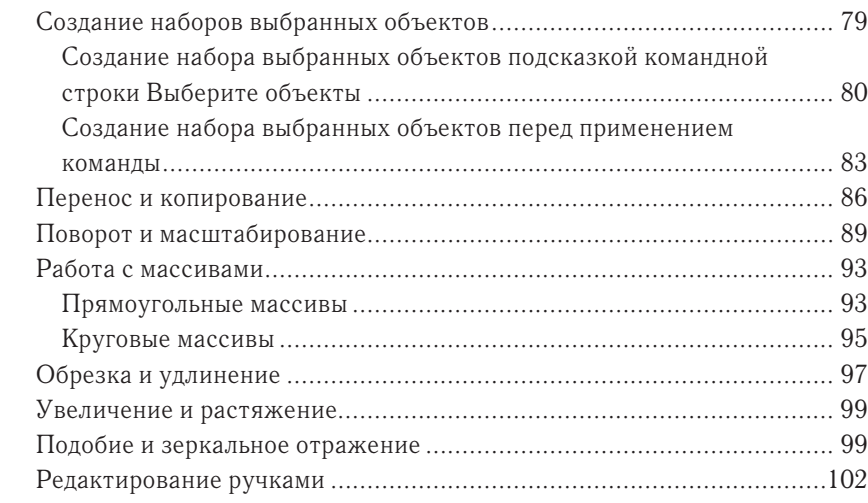

## **Глава 5. Формирование кривых 106**

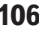

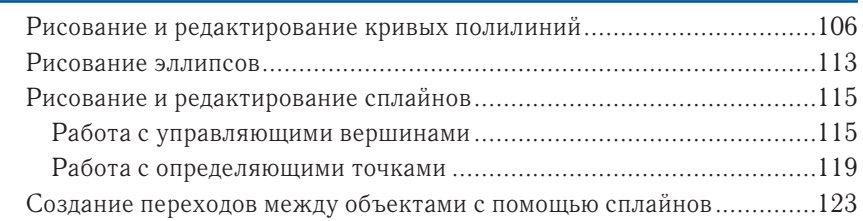

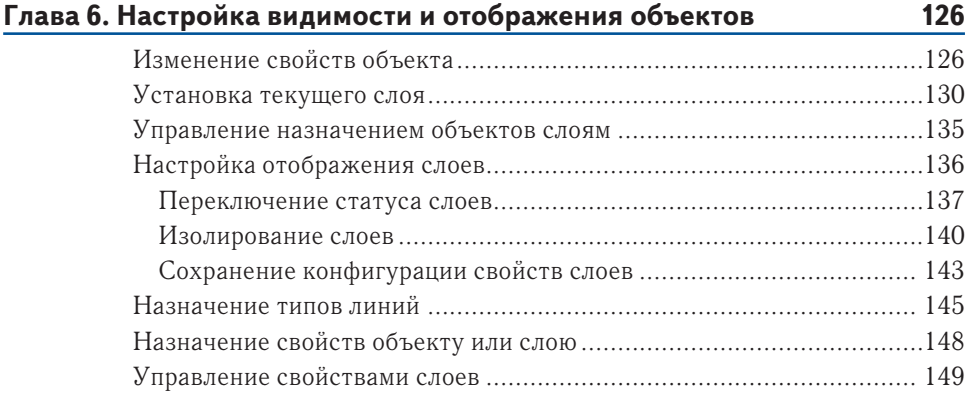

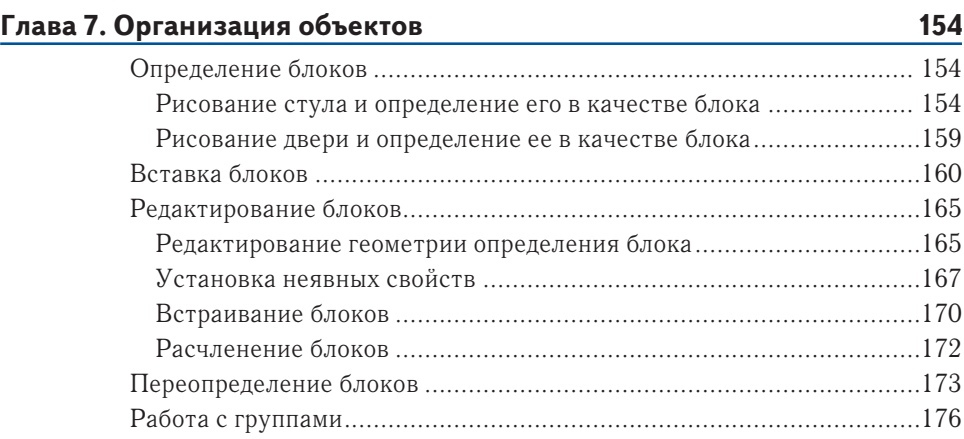

### **Глава 8. Штриховки и градиенты 180**

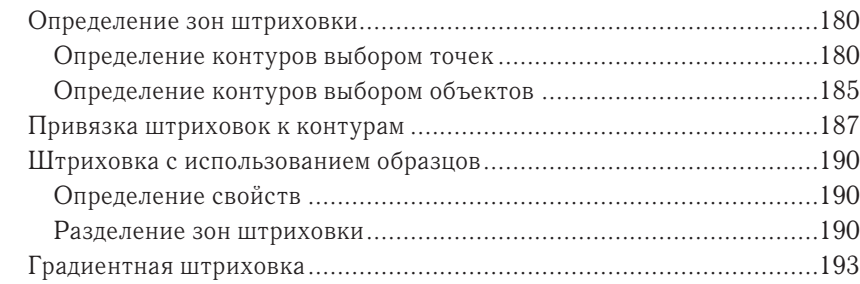

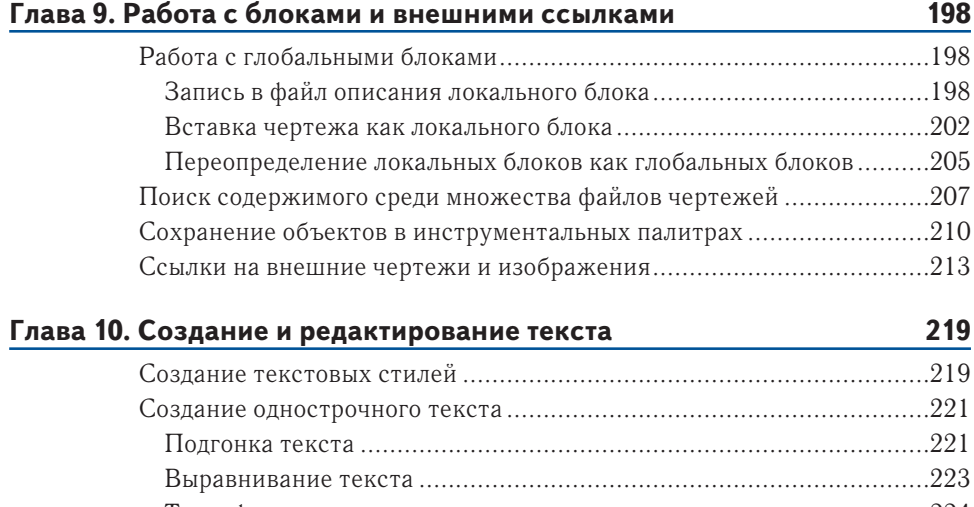

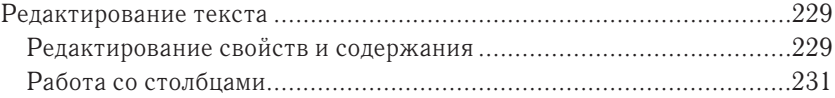

## **Глава 11. Простановка размеров 234**

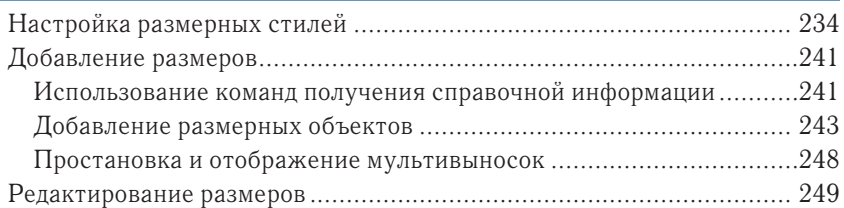

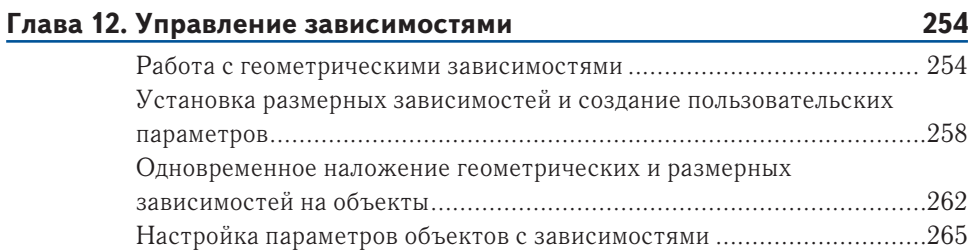

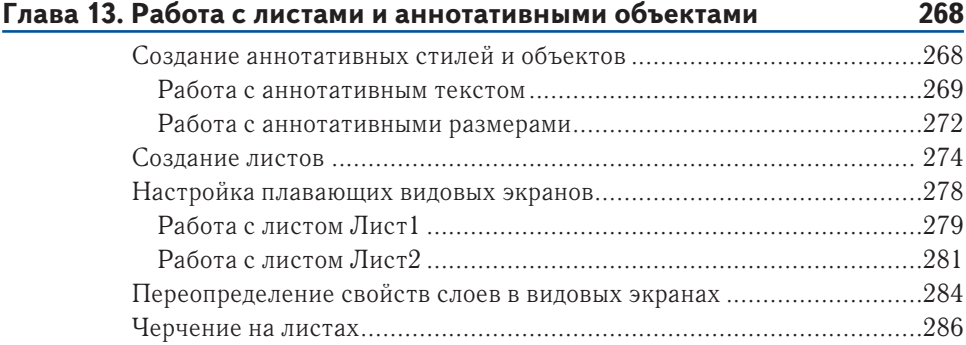

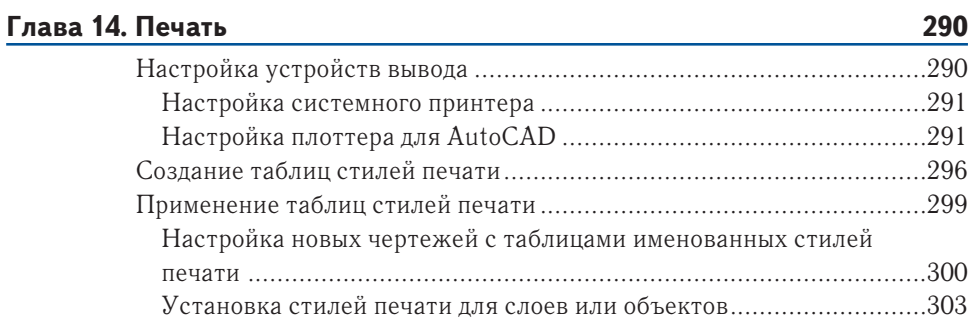

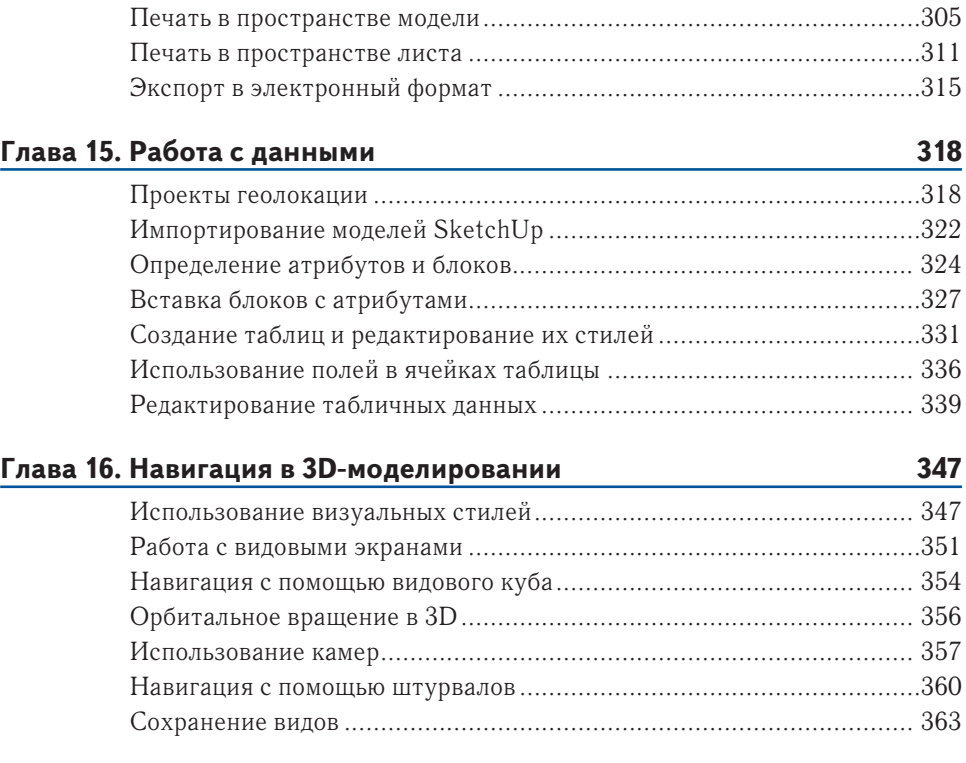

## **Глава 17. 3D-моделирование 367**

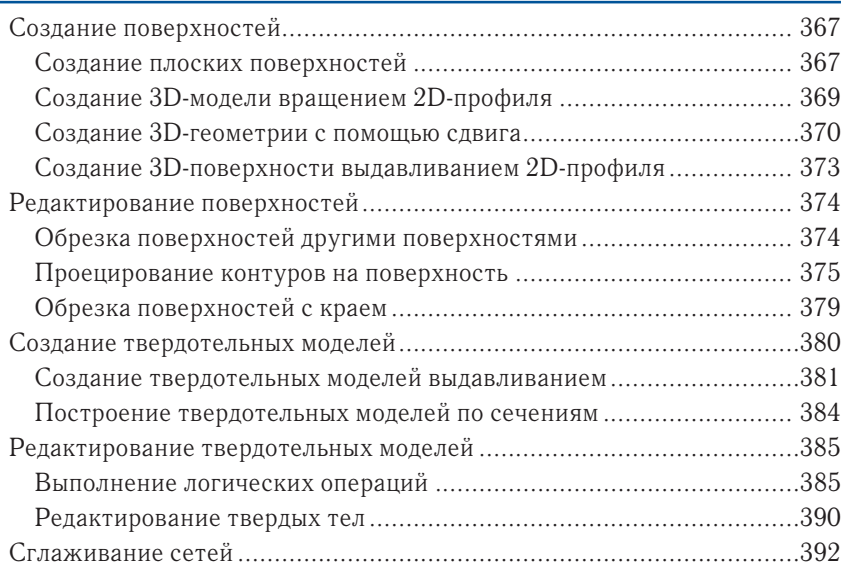

![](_page_7_Picture_27.jpeg)

# **ГЛАВА 4**

# **Редактирование объектов**

Рисование в AutoCAD заключается не только в создании отрезков, прямоугольников, кругов и других фигур. Большую часть времени вам придется затрачивать на редактирование уже существующих объектов. И хотя AutoCAD предоставляет для этого несколько основных инструментов трансформирования фигур, таких как **Перенести** (Move), **Копировать** (Copy), **Повернуть** (Rotate) и **Масштаб** (Scale), вы можете воспользоваться также и более сложными инструментами редактирования, например **Массив** (Array), **Обрезать** (Trim), **Удлинить** (Extend), **Увеличить** (Lengthen), **Растянуть** (Stretch), **Подобие** (Offset), **Зеркало** (Mirror), **Разорвать** (Break), **Соединить** (Join) и **Удалять повторяющиеся объекты** (Overkill). Ниже рассмотрим следующие приемы редактирования объектов:

- ► **создание наборов выбранных объектов;**
- ► **перенос и копирование;**
- ► **поворот и масштабирование;**
- ► **массивы;**
- ► **обрезка и удлинение;**
- ► **увеличение и растяжение;**
- ► **подобие и зеркальное отражение;**
- ► **редактирование ручками.**

# **Создание наборов выбранных объектов**

Все команды редактирования применяются к одному или нескольким объектам рисования, таким как отрезки, полилинии, круги, дуги, сплайны, эллипсы и т. д. Работая над сложными чертежами, вы должны планировать, как будете выбирать только те объекты, которые нужно отредактировать, не затрагивая всех остальных объектов. Поэтому в этом разделе вы изучите множество технических приемов добавления и удаления объектов из *наборов выбранных объектов*, состоящих из объектов, отобранных вами для редактирования соответствующей командой.

## **Создание набора выбранных объектов подсказкой командной строки Выберите объекты**

Для того чтобы отредактировать объекты, вы должны сначала их выбрать. В сложных чертежах это может оказаться довольно трудоемкой задачей, осо-

Белый фон хорош на бумаге в книге, а AutoCAD по умолчанию имеет черный фон. Цвет фона можно изменить на вкладке **Экран** (Display) команды **Настройка** (Options).

ь

бенно если вам придется выбирать щелчками по одному множество объектов. В приведенном ниже упражнении вы научитесь нескольким эффективным приемам выбора, которые можно использовать при появлении в командной строке подсказки Выберите объекты – она отображается при использовании любой команды редактирования.

- **1.** Перейдите на страницу книги www.sybex.com/go/autocad2014 essentials, найдите архив проектов главы 4, извлеките из него файл Ch4-A.dwg (или Ch4-Ametric.dwg) (чертеж вымышленного офисного здания) и откройте его (рис. 4.1).
- **2.** Укрупните вид объекта **Stair A** (Лестница А) в плане здания.

![](_page_9_Figure_7.jpeg)

**Рис. 4.1 Исходный план офисного здания**

**3.** На вкладке **Главная** (Home) ленты перейдите на панель **Редактирование** (Modify) и выберите инструмент **Стереть** (Erase). В командной строке появится подсказка:

Выберите объекты:

С этой подсказки начинаются почти все команды: они предлагают возможность создания набора выбранных объектов.

- **4.** Щелкните на точке **A**, затем **B** (рис. 4.2). Наблюдайте за тем, как при перемещении курсора между этими точками появляется прозрачная *рамка выбора*, охватывающая будущую область выделения. Выбраны будут только те объекты, которые полностью вместились в границы голубого окна. В данном случае выделение включает в себя стрелки лестницы, поручни и три линии, обозначающие ступеньки лестницы возле линии разрыва.
- **5.** Введите (для применения параметра **Исключить**) и нажмите клавишу **Enter**. В командной строке появится подсказка: Выберите объекты для исключения:

![](_page_10_Figure_6.jpeg)

**Рис. 4.2 Рисование рамки выбора**

**6.** Щелкните мышью на точке **A**, затем **B**, как показано на рис. 4.3. Когда вы щелкнете на первой точке справа (**A**) и переместите курсор влево (к точке **B**), между этими точками появляется прозрачная зеленая рамка. Выделяется все, что пересекается этой рамкой. Секущая рамка исключает из набора перила и два пролета лестницы, поскольку выбор был выполнен по подсказке

Выберите объекты для исключения:

**7.** Щелкните на точках **A**, затем **B**, как показано на рис. 4.4. Рамка выбора выделяет короткий линейный сегмент, попавший между линиями разрыва, и удаляет его из набора выбранных объектов.

![](_page_10_Picture_11.jpeg)

 $\blacktriangleleft$ Вы можете нарисовать рамку выбора либо двумя щелчками в двух противоположных по диагонали углах, либо щелкнуть в точке первого угла, а затем просто протащить указатель мыши в противоположный угол и отпустить кнопку мыши.

![](_page_11_Figure_1.jpeg)

**Рис. 4.3 Рисование секущей рамки для исключения объектов из выделенного набора**

![](_page_11_Figure_3.jpeg)

**Рис. 4.4 Удаление короткой линии из набора выбранных объектов с помощью рамки**

- **8.** Введите (для применения параметра **Добавить**) и нажмите клавишу **Enter**. В командной строке появится подсказка: Выберите объекты:
- **9.** Щелкните на каждой из линий разрыва, чтобы добавить их в набор. Все сегменты линий разрыва выделяются двумя щелчками, поскольку линии разрыва являются полилиниями.
- **10.** Зажмите клавишу **Shift** и снова щелкните на линиях разрыва. Они будут удалены из набора без применения параметра **Исключить**.
- 11. Отмените команду СТЕРЕТЬ нажатием клавиши Esc.

## **Создание набора выбранных объектов перед применением команды**

Помимо создания набора выбранных объектов, по подсказке **Выберите объекты:** вы можете сначала создать набор, а уже затем решить, какую команду к нему применить. (При предварительном выборе объектов на экране появляется дополнительная подсказка динамического ввода.) В этом разделе вы познакомитесь с этими дополнительными методами выбора.

- **1.** Если вы закрыли файл проекта, над которым работали в предыдущем разделе, перейдите на страницу книги, найдите загрузку для главы 4, затем загрузите и откройте файл Ch4-A. dwg (или Ch4-A-metric.dwg).
- **2.** Включите режим динамического ввода щелчком на кнопке **Ди-**
- **намический ввод** (Dynamic Input) в строке состояния.
- **3.** Щелкните на точке **A**, как показано на рис. 4.5. Затем раскройте на экране меню динамического ввода нажатием клавиши со стрелкой вниз. Выберите в меню команду **РМн-угол**  (WPolygon).

Родственная команда **СМн-угол** (CPolygon) создает многоугольную секущую рамку с прозрачной зеленой заливкой. Команда **Линия** (Fence) позволяет нарисовать многосекционную линию, которая выделяет все пересекаемые объекты.

-

![](_page_12_Figure_8.jpeg)

#### **Рис. 4.5 Выбор режима выделения РМн-угол (WPolygon) из подсказки динамического ввода**

- **4.** Последовательно щелкните на точках от **B** до **H** (рис. 4.6). Создаваемый вами голубой многоугольник играет ту же самую роль, что прямоугольная рамка выбора в предыдущем разделе; различие заключается в том, что многоугольная рамка более универсальна, поскольку вы можете изменить ее форму. Выделены будут только те объекты, которые полностью вместились в границы голубого окна.
- **5.** Для выделения объектов нажмите клавишу **Enter**. На выбранных объектах появятся голубые точки, называемые *ручками*, или маркерами. Вы

![](_page_13_Figure_1.jpeg)

**Рис. 4.6 Рисование многоугольной рамки выбора для создания набора выбранных объектов**

научитесь работать с ними далее в этой главе. Снимите выделение нажатием клавиши **Esc**.

**6.** Включите режим **Орто** нажатием кнопки в строке состояния. Не заботясь о размерах и точности, нарисуйте отрезок под словом **Stair**, круг вокруг буквы **A** и прямоугольник вокруг всей области, именно в таком порядке (рис. 4.7).

$$
\underline{\text{Stair}(A)}
$$

**Рис. 4.7 Рисование нескольких объектов для знакомства с буфером выбора**

При необходимости вы можете выделить весь чертеж. Для этого в ответ на подсказку **Выберите объекты:** введите (то есть «все»).

![](_page_13_Picture_8.jpeg)

ь

- **7.** Введите **выбрать** и нажмите клавишу **Enter**. Выберите круг и отрезок, затем нажмите клавишу Enter. Команда **BLEPATL** (SELECT) используется просто для создания выделения. На отрезке и круге появятся ручки. Снимите выделение нажатием клавиши **Esc**.
- **8.** На панели **Редактирование** (Modify) щелкните на инструменте **Стереть** (Erase). В ответ на командную подсказку **Выберите объекты:** введите (то есть «текущий») и нажмите клавишу **Enter**. Круг и линия выделятся, поскольку они образуют текущий набор выбранных объектов. Снова нажмите клавишу **Enter**, чтобы удалить эти объекты.
- 9. Возобновите последнюю команду (СТЕРЕТЬ) нажатием клавиши Space**bar**. Введите **П** (то есть «последний») и нажмите клавишу **Enter**. Выделится прямоугольник, поскольку это был последний созданный вами объ-

ект. Как вы понимаете, в чертеже может быть только один такой объект. Снова нажмите клавишу **Enter**, чтобы удалить прямоугольник.

**10.** Включите режим циклического выбора нажатием кнопки **Циклический выбор** (Selection Cycling) в строке состояния.

![](_page_14_Figure_3.jpeg)

**11.** Щелкните на точке в конце направляющей линии лестницы (рис. 4.8). В этой точке сливаются горизонтальная направляющая линия лестницы и вертикальная линия лестничного пролета. В режиме циклического выбора при каждом неоднозначном выделении отображается диалоговое окно **Выбор** (Selection). Наводите курсор на различные пункты в списке и наблюдайте, как в области рисования на соответствующих объектах появляются ручки. Выберите в списке третий пункт (**Отрезок**), как показано на рис. 4.8, а затем нажмите клавишу **Esc**.

![](_page_14_Figure_5.jpeg)

**Рис. 4.8 Циклический выбор**

- **12.** Выключите ражим циклического выбора нажатием комбинации клавиш **Ctrl**+**W**.
- **13.** Выберите щелчком мыши одну из вертикальных линий ступенек на лестнице **Лестница A**. Щелкните правой кнопкой мыши и в появившемся контекстном меню выберите пункт **Выбрать подобные** (Select Similar). Выбираются все линии, находящиеся в том же слое (рис. 4.9). Остальные

![](_page_14_Figure_9.jpeg)

**Рис. 4.9 Выбор сразу всех подобных объектов**

объекты этого слоя остаются вне выделения, поскольку они недостаточно подобны. Нажмите клавишу **Esc**.

#### **ВЫБОР ПОДОБНЫХ ОБЪЕКТОВ**

Введите SELECTSIMILAR, нажмите клавишу Enter, введите НА и снова нажмите клавишу **Enter**, чтобы открыть диалоговое окно **Выбрать параметры подобия** (Select Similar Settings). Здесь вы можете задать критерии, которым должны соответствовать параметры объекта, для того чтобы он был включен в выбор этой полезной командой.

## **Перенос и копирование**

Команды ПЕРЕНЕСТИ (MOVE) и КОПИРОВАТЬ (COPY) относятся к числу самых популярных команд AutoCAD. Как вы увидите в приведенном ниже упражнении, они схожи между собой в том отношении, что перед применением требуют указать расстояние и направление для определения места помещения выбранных объектов.

К недостаткам переноса объекта путем перетаскивания следует отнести невозможность точного указания места переноса и использования объектной привязки – вы не сможете добиться точности чертежа.

ь

- **1.** Если вы закрыли файл проекта, над которым работали в предыдущем разделе, перейдите на страницу книги, найдите загрузку для главы 4, затем загрузите и откройте файл Ch4-A.dwg (или Ch4- A-metric.dwg).
- **2.** Панорамируйте чертеж к верхнему правому углу здания и зуммированием увеличьте нужную группу мебели.
- **3.** Выделите щелчком мыши стул, который стоит в стороне от стола. Наведите курсор на выделенный стул, но не на его выделенную ручку. Перетащите стул ближе к верхнему столу, как показано на рис. 4.10.

![](_page_15_Figure_10.jpeg)

**Рис. 4.10 Перенос выделенного объекта перетаскиванием**

![](_page_15_Picture_12.jpeg)

**4.** Чтобы переместить стул более точно, выберите щелчком мыши инструмент **Перенести** (Move) на панели **Редактирование** (Modify). Выделите стул, который вы только что перенесли на предыдущем шаге, и нажмите клавишу **Enter**. В командной строке отобразится подсказка: Базовая точка или [Перемещение] <Перемещение>:

**5.** В строке состояния щелкните правой кнопкой мыши на кнопке **Объектная привязка** (Object Snap) и в контекстном меню выберите привязку **Середина** (Midpoint), если она еще не выбрана. Щелкните на опорной точке в середине переднего края стула (точка **A** на рис. 4.11).

![](_page_16_Figure_3.jpeg)

**Рис. 4.11 Выбор опорной точки для переноса**

- **6.** Щелкните на второй точке **B** (рис. 4.11). Стул переместится точно до середины края стола.
- **7.** Нажмите клавишу **Spacebar**, чтобы повторить команду **ПЕРЕНЕСТИ**. Введите  и два раза нажмите клавишу **Enter**, чтобы снова выбрать тот же стул. Еще раз нажмите клавишу **Enter**, чтобы принять стандартный параметр команды **<Перемещение>**. В режиме перемещения первой точкой считается точка начала координат. Любые вводимые вами координаты отсчитываются от точки начала координат, так что ввод символа **@** необязателен. Введите **4<180** (или **10<180** в метрической системе) и нажмите клавишу **Enter**. Стул переместится вверх на расстояние, равное промежутку между столом и стулом.
- **8.** На панели **Редактирование** (Modify) щелкните на инструменте **Копировать** (Copy). Выберите стул, который только что передвигали, и нажмите клавишу **Enter**. Выберите середину края стола (точка **B** на рис. 4.11) как базовую точку, а затем ниже щелкните на середине края соответствующего зеркального изображения стола в схожей группе мебели – это будет вторая точка. Нажмите клавишу **Enter**, чтобы закончить команду **Копировать**.
- **9.** Нажмите пробел для повторения предыдущей команды, секущей рамкой выделите оба стола и стула и нажмите клавишу **Enter**. Выберите точку **A** (рис. 4.12) в качестве базовой точки, а в качестве второй – точку **B**. Нажмите **Esc**, чтобы покинуть команду.

![](_page_16_Picture_9.jpeg)

![](_page_17_Figure_1.jpeg)

**Рис. 4.12 Создание множества копий элементов несколькими щелчками**

10. Панорамированием установите вид всей комнаты **Conference** (Конференц-зал). Для того чтобы скопировать стулья вдоль левой стены, вам потребуется сориентировать пользовательскую систему координат (user coordinate system – UCS) в соответствии с положением стены. Введите команду ПСК и нажмите клавишу Enter. Выберите опцию Объект, набрав **\***, и нажмите клавишу **Enter**. Выберите внутреннюю линию стены и посмотрите, как изменяется перекрестие курсора, выровненное по углу наклона стены (см. рис. 4.13).

![](_page_17_Figure_4.jpeg)

**Рис. 4.13 Переориентация UCS вдоль объекта**

- **11.** На клавиатуре наберите **КО** (для ввода команды **Копировать** (Copy)). Выберите стул напротив левой стены помещения Conference и нажмите клавишу **Enter**. Щелкните на произвольной базовой точке в пустом пространстве **Conference**. Включите **Полярное отслеживание** (Polar Tracking) в строке состояния, если этот режим еще не включен.
- 12. Переместите курсор вниз вдоль стены, наберите **M** (для выбора опции **Macсив**) и нажмите клавишу **Enter**. В командной строке появится подсказка: Введите число элементов массива:

Введите **5** и нажмите клавишу **Enter**. Введите (то есть **Вписать**) и нажмите клавишу **Enter**. Передвиньте курсор вниз, и увидите, что появились пять затемненных изображений стульев. Когда расстояние между ними станет таким, каким нужно, щелкните в любой точке окна рисования и нажмите клавишу **Enter**. Результат показан на рис. 4.14.

![](_page_18_Figure_4.jpeg)

**Рис. 4.14 Копирование стульев массивом**

- **13.** В командной строке наберите ПСК и для подтверждения опции по умолчанию **Мир** дважды нажмите клавишу **Enter**. Перекрестие курсора возвратится в свое первоначальное состояние.
- **14.** Сохраните работу как файл Ch4-B.dwg (или Ch4-B-metric.dwg).

## **Поворот и масштабирование**

Команды ПОВЕРНУТЬ (ROTATE) и МАСШТАБ (SCALE) имеют большое значение в черчении; каждая из них требует указать базовую точку центра, относительно

 $\alpha$ 

которого должны трансформироваться объекты. Говоря языком чисел, вы, как правило, должны повернуть объект на определенное число градусов или масштабировать его на определенное число процентов относительно базовой точки. С другой стороны, вы можете и не использовать числовые значения путем выбора параметров **Опорный угол** или **Опорный отрезок**, что позволяет повернуть или масштабировать выделенный набор по отношению к другим объектам. Итак, займемся поворотами и масштабированием объектов.

- **1.** Если вы уже закрыли файл проекта, над которым работали в предыдущем разделе, перейдите на страницу загрузки материалов книги, найдите главу 4, затем загрузите и откройте файл Ch4-B.dwg (или Ch4-B-metric.dwg).
- **2.** Перейдите в область **Reception** (Приемная) внизу плана этажа. На панели **Редактирование** (Modify) щелкните мышью на инструменте **Повернуть** (Rotate), выберите верхний стул и нажмите клавишу **Enter**. В командной строке появится подсказка:

Базовая точка:

Щелкните на точке в центре стула; в данном случае вам не нужно точно привязываться к этой точке, достаточно щелкнуть примерно в середине.

**3.** Отключите в строке состояния **Полярное отслеживание** (Polar Tracking), а также режим **Орто** (Ortho), если он включен. Поводите курсором вокруг базовой точки и заметьте, что резиновая линия соединяет базовую точку с курсором, а затемненная копия стула накладывается поверх его исходного изображения. Переместите курсор так, чтобы резинка выровнялась примерно перпендикулярно стене за стулом (рис. 4.15), затем щелкните.

![](_page_19_Figure_7.jpeg)

#### **Рис. 4.15 Поворот стула «на глазок»**

**4.** Щелкните на стуле, который только что вращали, чтобы выбрать его без выхода из текущей команды. Удерживая клавишу **Ctrl**, нажимайте клавиши со стрелками, чтобы подтолкнуть выбранный объект на несколько пикселей за один щелчок. Сдвиньте стул таким образом, чтобы он был на

таком же расстоянии от стены и круглого стола, как и другой в помещении Reception. Нажмите **Esc**, снимая выделение.

**5.** Уменьшите изображение на виде зуммированием и сфокусируйтесь на верхнем левом углу строения. Наберите КО (для команды Копиро**вать**) и нажмите клавишу **Enter**. Выделите группу мебели, показанную на рис. 4.16, и нажмите клавишу **Enter**. Выберите срединную точку А в качестве базовой, а срединную точку В как вторую. Завершите команду щелчком клавиши **Esc**.

![](_page_20_Figure_3.jpeg)

**Рис. 4.16 Копирование мебельной группы к новому центру вращения**

**6.** Наберите ПОВ (то есть Повернуть) и нажмите клавишу Enter. Выберите базовой точкой вращения ту же среднюю точку, где мебельная группа была присоединена к середине стеклянной стенки. В командной строке появится подсказка:

#### Угол поворота или [Копия/Опорный угол] <0.00>:

Введите (то есть **Опорный угол**) и нажмите клавишу **Enter**. Вместо численного указания опорного угла вы определите угол интерактивно. Введите @ и нажмите клавишу **Enter** для ввода базовой точки вращения в качестве базовой точки опорного угла.

ь Использование опций **Опорный угол** и **Опорный отрезок** в командах **Повернуть** (Rotate) и **Масштаб** (Scale) позволяет вам производить преобразования со ссылкой на другие объекты без необходимости ввода числовых значений углов или масштабных коэффициэнтов.

- **7.** Щелкните конечные точки **A** и **B**, как показано на рис. 4.17, для указания второй точки опорного и нового углов. Мебельная группа повернется так, что будет расположена по центру параллельно стеклянной стене.
- **8.** Переместитесь в правый верхний квадрант строения и увеличьте негабаритный круглый стол. На панели **Редактирование**  (Modify) щелкните на инструменте **Масштаб** (Scale), выберите окружность этого стола и нажмите клавишу **Enter**. Командная строка звучит следующим образом:

#### Базовая точка:

Щелкните на точке центра круга. Введите **.5** и нажмите клавишу **Enter**. Диаметр круглой столешницы сократится до 50% от исходного значения (см. рис. 4.18).

![](_page_21_Figure_8.jpeg)

**Рис. 4.17 Поворот с использованием опорного угла**

- **9.** Включите в строке состояния **Полярное отслеживание** (Polar Tracking) и переместите стулья ближе к столу как по горизонтали, так и по вертикали.
- **10.** Сохраните свою работу как файл Ch4-C.dwg (или Ch4-C-metric.dwg).

'n.

![](_page_22_Figure_1.jpeg)

**Рис. 4.18 Масштабирование окружности от центра**

## **Работа с массивами**

Команда **МАССИВ** создает ассоциированные объекты, которые можно отредактировать в любое время, причем после правки одного объекта изменяются параметры всего массива. В этом разделе вы познакомитесь с техникой создания массивов двух типов: прямоугольных и круговых.

## **Прямоугольные массивы**

Прямоугольные массивы представляют собой совокупности объектов, выстроенных в сетки из горизонтальных строк и вертикальных столбцов. В этом разделе мы создадим прямоугольный массив.

- **1.** Если вы закрыли проект, над которым работали в предыдущем разделе, перейдите на веб-страницу книги, найдите материалы для главы 4, загрузите файл Ch4-C.dwg (или Ch4-C-metric.dwg), затем откройте его.
- **2.** Вместо того чтобы построить прямоугольный массив под углом к горизонту, для начала проще повернуть пользовательскую систему координат. Введите команду ПСК и нажмите клавишу Enter. Наберите ОБ (то есть **Объект**) и нажмите клавишу **Enter**. Выберите левый верхний край в **Small Conference** (Малом конференц-зале). Перекрестие курсора повернулось в соответствии с ориентацией стола. Нажмите клавишу **Enter**.
- **3.** На панели **Редактирование** (Modify) щелкните на инструменте **Прямоугольный массив** (Rectangular Array tool). Выберите два стула рядом со столом и нажмите клавишу **Enter**.

![](_page_22_Figure_10.jpeg)

**4.** Замените значение числа **Столбцы** (Columns) на **5** и **Строки** (Rows) на **1** на временной закладке **Создание массива** (Array Creation), которая появляется на ленте. Наберите **2'-6"** (**70** для метрической системы) **в текстовом поле Между** (Between) на панели **Ряды** (Rows) (см. рис. 4.19). В зависимости от конца линии, выбранной на предыдущем шаге, вам, возможно, придется выбрать 1 колонку и 5 рядов, если ПСК будет развернута на 180°.

![](_page_23_Figure_2.jpeg)

**Рис. 4.19 Создание прямоугольного массива изменением параметров на ленте**

![](_page_23_Picture_4.jpeg)

- **5.** Выберите переключатель **Ассоциативный** (Associative) на панели **Свойства** (Properties), если он еще не голубого цвета. Щелкните кнопку **Закрыть массив** (Close Array) на ленте.
- **6.** Выберите один из новых стульев и заметьте, что весь массив стульев выбирается как одно целое. Измените число рядов на **4**, параметр Между установите **3'-0"** (**90** для метрической системы), и пять стульев вдоль каждой стороны стола заменятся на четыре.
- **7.** Введите команду ПСК (UCS) и дважды нажмите клавишу Enter, чтобы вернуться к мировой координатной системе.
- **8.** Сохраните свою работу как файл Ch4-D.dwg (или Ch4-D-metric.dwg).

## **Круговые массивы**

Круговые массивы используются для поворота и копирования объектов вокруг общей для всех центральной точки. В этом разделе мы построим круговой массив.

- **1.** Если вы закрыли проект, над которым работали в предыдущем разделе, перейдите на веб-страницу книги, найдите материалы для главы 4, загрузите файл Ch4-D.dwg (или Ch4-D-metric.dwg), затем откройте его.
- **2.** Панорамируйте вид к помещению, помеченному как **Conference** (Конференц-зал) вверху плана (рис. 4.20).

![](_page_24_Figure_5.jpeg)

**Рис. 4.20 Конференц-зал**

- **3.** Введите  **!** (то есть «массив») и нажмите клавишу **Enter**. Выделите стул, стоящий выше круглого стола, и нажмите клавишу **Enter**.
- **4.** В командной строке появится подсказка: Введите тип массива [Прямоугольный/Траектория/Круговой] <Прямоугольный>**:**
- **5.** Введите (то есть «круговой») и нажмите клавишу **Enter**.
- **6.** Зажмите клавишу **Shift** и щелкните правой кнопкой мыши. В открывшемся контекстном меню объектной привязки выберите пункт **По центру**  (Center) и щелкните на центре стола, чтобы задать центральную точку массива.
- **7.** Введите **12** (число элементов массива) и нажмите клавишу **Enter**. Выберите переключатели **Ассоциативный** (Associative), **Поворот элементов** (Rotate Items) и **Направление** (Direction), если они еще не